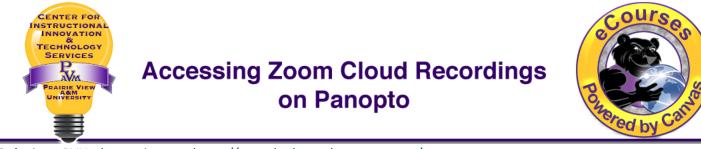

To login to PVUtube, navigate to https://pvutube.hosted.panopto.com/.

1. Choose **PVPANTHER** as shown in the image below. This option will redirect you to the PVAMU single sign-on. Login with your PVAMU credentials.

| PVUTUBE Powered by<br>Panopto                                 |  |  |  |  |  |
|---------------------------------------------------------------|--|--|--|--|--|
| Sign in to Panopto                                            |  |  |  |  |  |
| <ul> <li>✓ Panopto<br/>eCourses</li> <li>Pvpanther</li> </ul> |  |  |  |  |  |
| Password                                                      |  |  |  |  |  |
| Keep me signed in Sign in                                     |  |  |  |  |  |
| Forgot your password?                                         |  |  |  |  |  |

 Click on My Folder. Please note that if you do not have any cloud recordings between 04/08/2021 -05/01/2021, you will not see the 'My Folder' option. It becomes visible a few minutes after you save a new recording to the cloud.

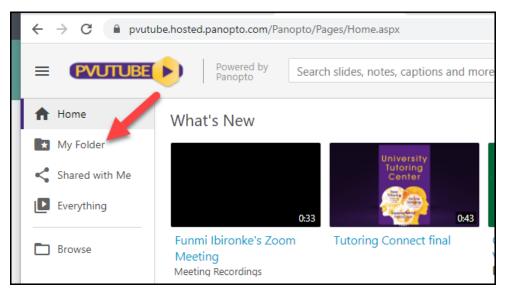

## Accessing Zoom Cloud Recordings on Panopto

3. Then click Meeting Recordings.

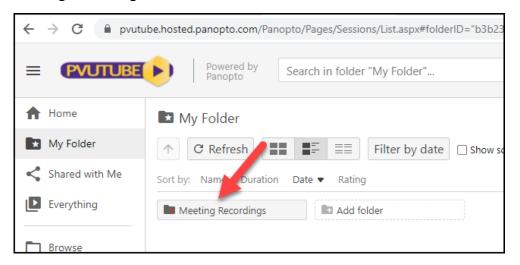

4. To share a recording, hover your cursor above the specific recording to display the following options: Settings, Share, Edit, Stats, Delete. Click **Share**.

| 🛧 Home         | Meeting Recordings                                                                                                    |  |  |  |  |  |
|----------------|----------------------------------------------------------------------------------------------------|--|--|--|--|--|
| 🛃 My Folder    | ↑ C Refresh = = = Filter by date □ Show scheduled recordings                                                                                        |  |  |  |  |  |
| Shared with Me | Sort by: Name Duration Date                                                                                                    |  |  |  |  |  |
| Everything     | Add folder                                                                                                    |  |  |  |  |  |
| Browse         | Zoom Meeting ID: 9958 92199 • Host: Olufunmilayo Ibironke • Meeting Sta<br>05/03/2021 @ 5:48 PM • Recording Start: 05/03/2021 @ 5:48 PM • Duration: |  |  |  |  |  |
|                | Settings Share File Line State Delete                                                                                                    |  |  |  |  |  |

5. In the Who has access dropdown menu, select the Anyone at your organization with a link option and click Save changes.

| ▶ Funmi                                    | bironke's Zo                                                                                    | oom Meeting                                                                                 | Learn more |  |  |
|--------------------------------------------|-------------------------------------------------------------------------------------------------|---------------------------------------------------------------------------------------------|------------|--|--|
| Overview                                   | Link   Emb                                                                                      | ed                                                                                          |            |  |  |
| Share<br>Outputs                           | https://pvutube.hosted.panopto.com/Panopto/Pages/Viewer.aspx?id=9280cd83-e15f-40de-912d-ad1d012 |                                                                                             |            |  |  |
| Quiz Results<br>Streams<br>Clips<br>Search | Who has ac<br>This session ir                                                                   | CESS:<br>herits permissions from its folder: Meeting Recor                                  | dings      |  |  |
| Captions<br>Manage<br>Log                  | •                                                                                               | cific people<br>specific users and groups can view.                                         | 2          |  |  |
|                                            |                                                                                                 | one at your organization with the link<br>ted, anyone at your organization who has the link | can view.  |  |  |
|                                            | 34                                                                                              | one at your organization<br>ne at your organization can find and view.                      |            |  |  |
|                                            |                                                                                                 | one with the link<br>ted, anyone who has the link can view. No sign-in                      | required.  |  |  |
|                                            |                                                                                                 |                                                                                             |            |  |  |

## Accessing Zoom Cloud Recordings on Panopto

6. You can either **copy the URL** and share as needed. You can also use **Invite people** option, which allows you to share the meeting with more than one person directly from PVUTube.

| 🕨 Funmi                                                                 | Ibironke's Zoom Meeting                                                                                          |  |  |  |
|-------------------------------------------------------------------------|----------------------------------------------------------------------------------------------------|--|--|--|
| Overview<br>Share                                                       | Link   Embed                                                                                                    |  |  |  |
| Outputs                                                                 | https://pvutube.hosted.panopto.com/Panopto/Pages/Viewer.aspx?id=9280cd83-e15f-40de-912d-ad1d01273dea             |  |  |  |
| Quiz Results<br>Streams<br>Clips<br>Search<br>Captions<br>Manage<br>Log | Who has access:<br>This session inherits permissions from its folder: Meeting Recordings                         |  |  |  |
|                                                                         | Anyone at your organization with the link<br>CD Unlisted, anyone at your organization who has the link can view. |  |  |  |
|                                                                         | Lead Can create                                                                                                  |  |  |  |
|                                                                         | Invite people:                                                                                                   |  |  |  |
|                                                                         | Charlene Stubblefield (cjstubblefield@pvamu.edu) cjstubblefield@pvamu.edu                                        |  |  |  |
|                                                                         |                                                                                                    |  |  |  |

7. If you use the **Invite people** option, make sure the **Notify people via email** box is checked. Then click **Send and** save changes.

| 🕨 Furgmi I                                                                         | Learn more                                                                                                 | ×          |   |  |  |
|------------------------------------------------------------------------------------|----------------------------------------------------------------------------------------------------|------------|---|--|--|
| Overview<br>Share                                                                  | Who has access:<br>This session inherits permissions from its folder: Meeting Recording                    | ngs        |   |  |  |
| Outputs<br>Quiz Results<br>Streams<br>Clips<br>Search<br>Captions<br>Manage<br>Log | Anyone at your organization with the link<br>COD Unlisted, anyone at your organization who has the link ca | an view.   | - |  |  |
|                                                                                    | Olufunmilayo Ibironke                                                                                      | Can create | ~ |  |  |
|                                                                                    | Invite people:<br>Charlene Stubblefield ×                                                                  |            | C |  |  |
|                                                                                    | Optional: include a personal message                                                                       |            |   |  |  |
|                                                                                    | □ Include table of contents and transcript if available                                                    |            |   |  |  |
| 1                                                                                  | Send and save changes Cancel                                                                               |            |   |  |  |